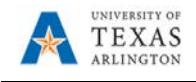

## **Shop Punchout Catalog and Assign Cart**

The purpose of this job aid is to explain how to make a purchase from a Punchout Catalog and assign the cart to a Requester. A Punchout Catalog is a link to an external vendor website accessible from within MAV eSHOP. It provides a wider range of products; containing negotiated items and prices.

**Complete the steps below to shop from a punchout catalog and assign cart:**

- 1. Navigate to: **[MAV eSHOP](https://idm.utsystem.edu/DiscoveryService/UT-System.ds?entityID=https%3A%2F%2Futsys-ssoproxy.utsystem.edu%2Fsimplesaml%2Fmodule.php%2Fsaml%2Fsp%2Fmetadata.php%2Fdefault-sp&return=https%3A%2F%2Futsys-ssoproxy.utsystem.edu%2Fsimplesaml%2Fmodule.php%2Fsaml%2Fsp%2Fdiscoresp.php%3FAuthID%3D_d605f69fd158af1377e26a5ace61fb576024341812%253Ahttps%253A%252F%252Futsys-ssoproxy.utsystem.edu%252Fsimplesaml%252Fsaml2%252Fidp%252FSSOService.php%253Fspentityid%253Dhttps%25253A%25252F%25252Fsolutions.sciquest.com%2526cookieTime%253D1592492478&returnIDParam=idpentityid)**
- 2. Should default to The University of Texas as Arlington. If needed: Enter The University of Texas at Arlington or choose it from the list.
- 3. Click **Select**.
- 4. Next, enter your **Net ID** and **Password**.

**Note:** Shoppers are required to log into MAV eSHOP directly; whereas, a Requester must access MAV eSHOP from the Create Requisition page in UT Share.

5. Click **Submit**.

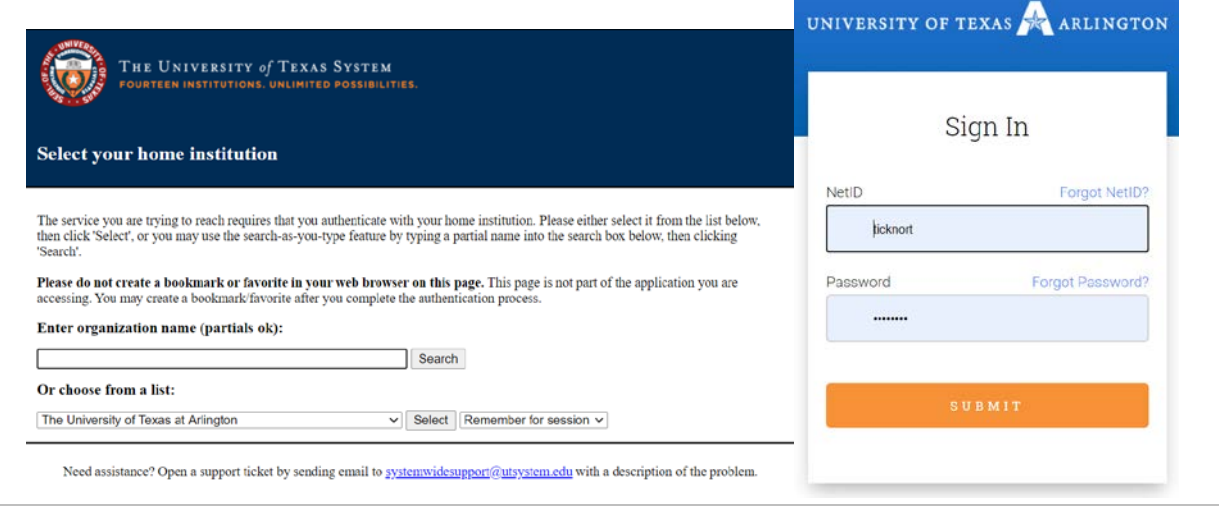

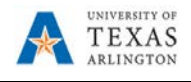

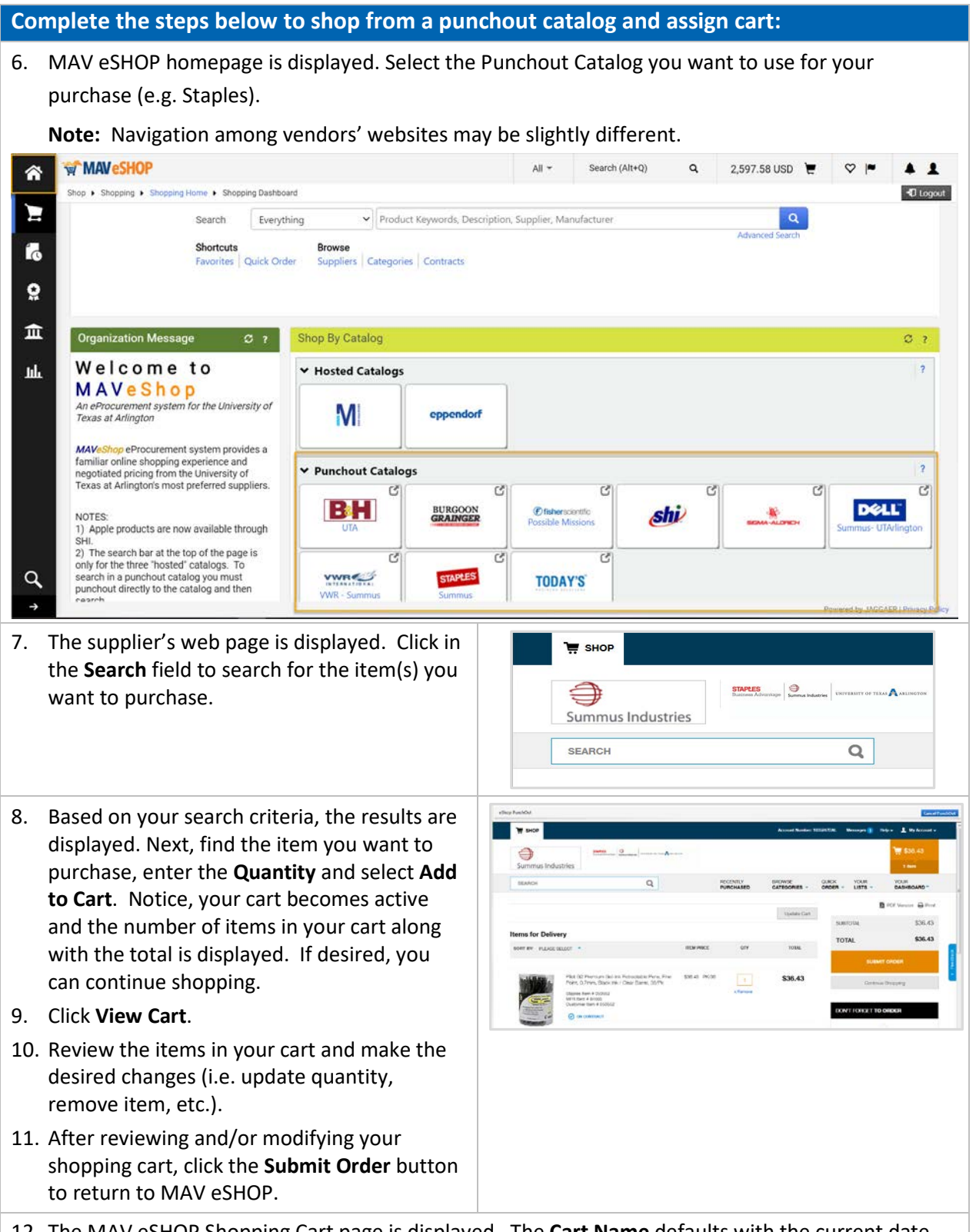

12. The MAV eSHOP Shopping Cart page is displayed. The **Cart Name** defaults with the current date and the shopper's username. If necessary, change or update this information and provide a **Description** to help you identify the cart later.

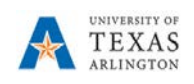

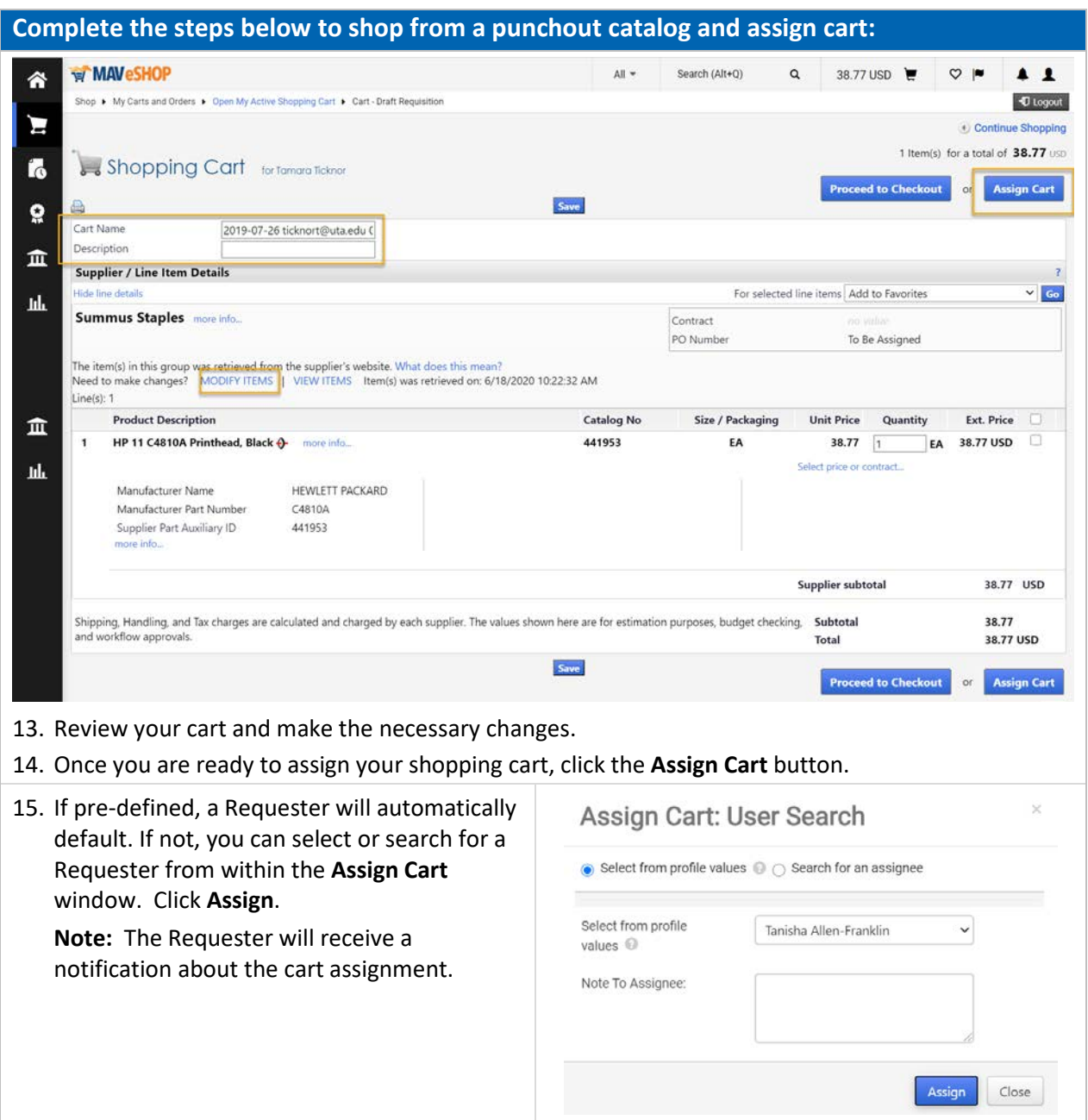